# **Authorized User Guide**

Students choose the Bill + Payment for Students link below to access TouchNet Bill + Payment to enroll Authorized Users.

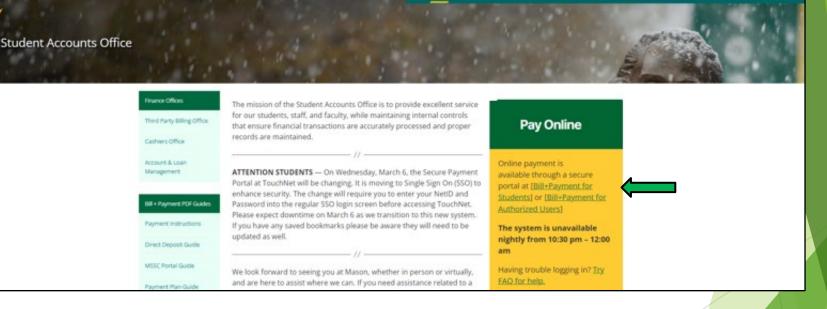

APPROVED TUITION & FEES V PAYMENTS V CALENDAR FORMS POLICIES FAQ CONTACT

## **Enroll an Authorized User**

| GEORGE<br>UNIVERSITY                                                                                     |                                         | The Stude<br>the Bill a<br>with their<br>Using regu |
|----------------------------------------------------------------------------------------------------|-----------------------------------------|-----------------------------------------------------|
| NetID Password Don't Remember Login                                                                      | > Forgot your password?<br>> Need Help? | (TN Webs                                            |
| Login                                                                                                    |                                         |                                                     |
|                                                                                                    |                                         |                                                     |
| Copyright @ George Mason University<br>Information Technology Services<br>703-93-8870<br>support@gmu.edu |                                         |                                                     |

ent must first log into nd Payment System **NetID** and Password. ular Single Sign on.

ite)

On the Home Page, you must click "Authorized Users" under My Profile Setup.

| SON                                                                                                    |                                                                 | Logger                       | d in as:                   | Logout 🕀   |
|----------------------------------------------------------------------------------------------------|-----------------------------------------------------------------|------------------------------|----------------------------|------------|
| My Account Make Payment                                                                                                    | Payment Plans Help                                              |                              |                            |            |
| nouncement                                                                                                    | Student Account                                                 | ID: xxxxx                    | My Profile Setup           |            |
| lcome to George Mason<br>iversity's Bill and Payment<br>stem.                                                                                                    | Balance                                                         | \$5,612.25                   | Authorized Use             | rs         |
| w: User guides on making<br>ments, payment plan set up,                                                                                                    | View Activity Enroll                                            | in Payment Plan Make Payment | Personal Profile           |            |
| d establishing Authorized Users<br>now available on the Student<br>counts Office website.                                                                                                    | Statements                                                      |                              | Payment Profile            |            |
| Counts Office website.<br>(A, MasterCard, Discover and<br>terican Express will be accepted<br>line only. and a 2.85 percent<br>invenience fee will apply.<br>ctronic check payments may be                                                             | Your latest eBill Statement<br>(6/15/18) Statement : \$5,000.00 | View                         | Consents and<br>Agreements |            |
| de without a fee.                                                                                                    |                                                                 |                              | Term Balances              |            |
| ase ensure that your credit card<br>ments do not exceed your<br>hsaction limit. If you receive the<br>ming 'A system error occurred,<br>ase try again later' message, do<br>IT reattempt the transaction<br>il you contact your financial<br>titution. |                                                                 |                              | Spring 2019                | \$5,612.25 |
| tem Availability Note: Our<br>tem is unavailable daily from<br>30 PM to 1:00 AM and Sundays<br>m 7:00 AM to 11:15 AM (U.S.<br>tern Time Zone) for<br>intenance.                                                                                        |                                                                 |                              |                            |            |
| ed to make an international<br>ment?<br>ernational Students please<br>y with Flywire                                                                                                    |                                                                 |                              |                            |            |

# Click "Add authorized User" to add authorized user and to give permissions.

| Må         | SON                                   |                                              |                       |                                   |                                        |                        | Logged in as:                                                                                  | Logout 🕞          |
|------------|---------------------------------------|----------------------------------------------|-----------------------|-----------------------------------|----------------------------------------|------------------------|------------------------------------------------------------------------------------------------|-------------------|
| *          | My Account                            | Make Payment                                 | Payment Plans         | Help                              |                                        |                        |                                                                                                | My Profile        |
| Au         | Ithorize                              | d Users                                      |                       |                                   |                                        |                        |                                                                                                |                   |
| and<br>you | Privacy Act of 1<br>Ir written consen | 974 (FERPA), your st<br>t that an individual | tudent financial reco | rds may not be<br>unt information | shared with a thin<br>and make payment | d party without your w | npliance with the Family Educ<br>rritten consent. Adding an au<br>ase note that authorized use | uthorized user is |
| Ade        | d Authorized Us                       | er                                           |                       |                                   |                                        |                        |                                                                                                |                   |
|            |                                       |                                              |                       |                                   |                                        |                        |                                                                                                |                   |
|            |                                       |                                              |                       |                                   |                                        |                        |                                                                                                |                   |
|            |                                       |                                              |                       |                                   |                                        |                        |                                                                                                |                   |
|            |                                       |                                              |                       |                                   |                                        |                        |                                                                                                |                   |
|            |                                       |                                              |                       |                                   |                                        |                        |                                                                                                |                   |
|            |                                       |                                              |                       |                                   |                                        |                        |                                                                                                |                   |
|            |                                       |                                              |                       |                                   |                                        |                        |                                                                                                |                   |
|            |                                       |                                              |                       |                                   |                                        |                        |                                                                                                |                   |
| -          |                                       |                                              |                       |                                   |                                        |                        |                                                                                                | touchnet*         |

4

# On this screen you may add authorized user by adding their email address.

| GEORGE                                                                                                    | Logged in as:                                                                                                    | You may choose to                                                                                               |
|----------------------------------------------------------------------------------------------------|----------------------------------------------------------------------------------------------------|----------------------------------------------------------------------------------------------------|
|                                                                                                    |                                                                                                    | allow the authorized                                                                                            |
| My Account *         My Profile *         Make Payment         Payment Plans         Help *                                                                                                    |                                                                                                    |                                                                                                    |
| Authorized Users                                                                                                    |                                                                                                    | <ul><li>user to view:</li><li>Your billing</li></ul>                                                            |
| Authorized Users Add Authorized User                                                                                                    |                                                                                                    | statement                                                                                                    |
| You can give others (parents, employers, etc.) the ability to access your account information. In c<br>1974 (FERPA), your student financial records may not be shared with a third party without your v<br>consent that an individual may view your account information and make payments on your beha<br>stored payment methods, academic records, or other personal information. | written consent. Adding an authorized your written                                                                                      | <ul> <li>Your 1098-T<br/>statement</li> <li>Your payment</li> </ul>                                             |
| Email address of the authorized user                                                                                                    |                                                                                                    | history                                                                                                    |
| Would you like to allow this person to view your billing statement and account activity?<br>Would you like to allow this person to view your 1098-T tax statement?<br>Would you like to allow this person to view your payment history and account activity?<br>Would you like to allow this person to receive your payment plan communications?                                   | <ul> <li>Yes</li> <li>No</li> <li>Yes</li> <li>No</li> <li>Yes</li> <li>No</li> <li>Yes</li> <li>No</li> <li>Cancel Continue</li> </ul> | <ul> <li>Your payment plan<br/>communications</li> <li>You may change<br/>these at a later<br/>date.</li> </ul> |
| Privacy Statement   Student Accounts                                                                                                    | Student Accounts   4400 University Drive, MS 2E2   Fairfax nia 220<br>© 2023 George Mason University                                    | <sup>30</sup> Once done, click<br>"Continue".                                                                   |
|                                                                                                    |                                                                                                    |                                                                                                    |

As a student, if you wish to change the permissions or to delete an authorized user, it may be done on this screen (the same one used for the setup). Click the cogwheel under Action to display options to edit, delete, show agreement.

| My Account       Make Payment       Payment Plans       Help       My Profile                                                                                                    | MASON                                         |                                              |                                           |                                        |                                                   | Logged in as:                          | Logout 🗭                 |
|----------------------------------------------------------------------------------------------------|-----------------------------------------------|----------------------------------------------|-------------------------------------------|----------------------------------------|---------------------------------------------------|----------------------------------------|--------------------------|
| From this page, you can give others (parents, employers, etc.) the ability to access your account information. In compliance with the Family Educational Rights and Privacy Act of 1974 (FERPA), your student financial records may not be shared with a third party without your written consent. Adding an authorized user is your written consent that an individual may view your account information and make payments on your behalf. Please note that authorized users DO NOT have access to your stored payment methods, academic records, or other personal information.         Authorized Users       Add Authorized User         If you delete an authorized user, that person can no longer make payments to your accounts in this system. All of that person's upcoming or unapplied scheduled or automatic payments will be canceled.         Full name       Email address       Action | 👫 My Account                                  | Make Payment                                 | Payment Plans                             | Help                                   |                                                   |                                        | My Profile               |
| and Privacy Act of 1974 (FERPA), your student financial records may not be shared with a third party without your written consent. Adding an authorized user is your written consent that an individual may view your account information and make payments on your behalf. Please note that authorized users DO NOT have access to your stored payment methods, academic records, or other personal information.          Authorized Users       Add Authorized User         If you delete an authorized user, that person can no longer make payments to your accounts in this system. All of that person's upcoming or unapplied scheduled or automatic payments will be canceled.         Full name       Email address       Action                                                                                                    | Authorize                                     | d Users                                      |                                           |                                        |                                                   |                                        |                          |
| If you delete an authorized user, that person can no longer make payments to your accounts in this system. All of that person's upcoming or unapplied scheduled or automatic payments will be canceled.           Full name         Email address         Action                                                                                                    | and Privacy Act of 19<br>your written consent | 74 (FERPA), your stu<br>that an individual m | dent financial reco<br>ay view your accou | rds may not be sh<br>int information a | hared with a third party<br>nd make payments on y | without your written consent. Adding   | an authorized user is    |
| automatic payments will be canceled.           Full name         Email address         Action                                                                                                    | Authorized Users                              | Add Authorized                               | User                                      |                                        |                                                   |                                        |                          |
| •                                                                                                    |                                               |                                              | n can no longer ma                        | ake payments to j                      | your accounts in this sys                         | stem. All of that person's upcoming or | r unapplied scheduled or |
|                                                                                                    | Full name                                     |                                              |                                           |                                        | Email address                                     |                                        | Action                   |
| 0                                                                                                    |                                               |                                              |                                           |                                        |                                                   |                                        | ٥                        |
|                                                                                                    |                                               |                                              |                                           |                                        |                                                   |                                        | ٥                        |
|                                                                                                    |                                               |                                              |                                           |                                        |                                                   |                                        |                          |
|                                                                                                    |                                               |                                              |                                           |                                        |                                                   |                                        |                          |
|                                                                                                    |                                               |                                              |                                           |                                        |                                                   |                                        | Secured by               |
|                                                                                                    |                                               |                                              |                                           |                                        |                                                   |                                        | touchnet                 |

On this screen you will agree to the terms and conditions for the authorized user. Check the "I Agree" box and click "Continue". You may also print the agreement by clicking "Print Agreement".

| MASON                                                                           | Agreement to Add Authorized User                                                                                                    | i. Hwang   Logout 🕪                            |
|---------------------------------------------------------------------------------|----------------------------------------------------------------------------------------------------|------------------------------------------------|
| My Account                                                                      | I hereby authorize <b>George Mason University</b> to grant <b>example:@mail.com</b> full access to my accounts, including ability to view all billing statements, payment history, and/or make payments accordingly. My payment methods and credit card and/or checking account information will remain confidential and hidden from all other users. I understand that I am still primarily responsible for ensuring that all my accounts are paid on time and in full. | My Profile                                     |
| From this page, y<br>and Privacy Act o<br>your written com<br>access to your sh | This agreement is dated Friday. January 11, 2019.<br>For fraud detection purposes, your internet address has been logged:<br>129.174.53.130 at 1/11/19 3:99:41 PM CST<br>Any false information entered hereon constitutes as fraud and subjects the party entering same to felony<br>prosecution under both Federal and State laws of the United States. Violators will be prosecuted to the fullest<br>extent of the law.                                               | tional Rights<br>honzed user is<br>DO NOT have |
| Authorized User                                                                 | Please check the box below to agree to the terms and continue.                                                                                                    | ilied scheduled or                             |
| Full name                                                                       |                                                                                                    | Action                                         |
| yoon hwang                                                                      |                                                                                                    | 0                                              |
| Yoon Hwang                                                                      | Cancel Print Agreement Continue                                                                                                    | 0                                              |
|                                                                                 |                                                                                                    |                                                |
|                                                                                 |                                                                                                    | touchnet                                       |

7

This is the automated welcome email sent to the authorized user at the email address designated by the student.

Subject: George Mason Bill and Payment System Access

BILL+PAYMENT

Hello and welcome!

Toug

The student listed below has granted you online access to his or her billing information. You can now make payments on behalf of this student, schedule, automate future payments, and more. To access the student's account, please log in using the site and username shown below. For security, we are sending the initial password for this account in a separate message.

#### Access Information

Student Name: Jane Student Username: jparent@example.com TouchNet for Authorized Users

The temporary password will be sent in a separate email and expires within 48 hours, please complete the password reset soon after receiving the email by clicking the TouchNet for Authorized Users link from the welcome email. Authorized Users: Access TouchNet from the link in the welcome email or choose the Bill + Payment for Authorized Users link found on the Student Accounts website

Student Accounts Office

| Finance Offices            | The mission of the Student Accounts Office is to provide excellent service                                                                          |                                                               |  |
|----------------------------|----------------------------------------------------------------------------------------------------|---------------------------------------------------------------|--|
| Third Party Silling Office | for our students, staff, and faculty, while maintaining internal controls<br>that ensure financial transactions are accurately processed and proper | Pay Online                                                    |  |
| Cashiers Office            | records are maintained.                                                                                                    |                                                               |  |
| Account & Loan             |                                                                                                    | Online payment is                                             |  |
| Management                 | ATTENTION STUDENTS — On Wednesday, March 6, the Secure Payment<br>Portal at TouchNet will be changing. It is moving to Single Sign On (SSO) to      | available through a secure                                    |  |
|                            | enhance security. The change will require you to enter your NetID and                                                                               | portal at [Bill+Payment.for<br>Students] or [Bill+Payment.for |  |
| Bill + Payment POF Guides  | Password into the regular SSO login screen before accessing TouchNet.<br>Please expect downtime on March 6 as we transition to this new system.     | Authorized Users)                                             |  |
| Payment instructions       | If you have any saved bookmarks please be aware they will need to be                                                                                | The system is unavailable                                     |  |
| Direct Deposit Guide       | updated as well.                                                                                                    | nightly from 10:30 pm - 12:00                                 |  |
|                            | //                                                                                                    | am                                                            |  |
| MSSC Portal Guide          | We look forward to seeing you at Mason, whether in person or virtually,                                                                             | Having trouble logging in? Try                                |  |
| Resmark Riss Guide         | and are here to assist where we can. If you need assistance related to a                                                                            | EAO for help.                                                 |  |

Payment Plan Instructions for the Bill and Payment System

To log in as the Authorized User, enter your email and then use the temporary password sent to you.

If your password expires or you do not receive the email, email <u>saccount@gmu.edu</u> and request a new temporary password.

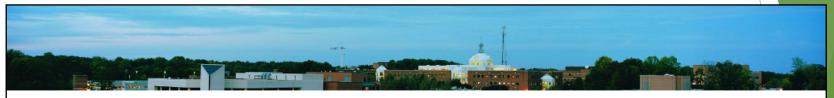

### TouchNet Login Page

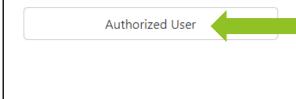

Welcome to George Mason University Student Account Suite. This service lets students and their families view bills, make payments, and manage the student account.

ATTENTION STUDENTS — This login portal is only for Authorized User accounts. For student login to the George Mason University Student Account Suite please use: https://secure.touchnet.com/C20788\_tsa/web/caslogin.jsp

#### **Student Account Center**

- Check your balance.
- Make a payment towards your balance.
- View your payment history.
- Store your payment methods for quick and easy payment.
- As a student, provide permission to others (parents, employers, etc) to view your bill and make payments.

### **E-Billing**

• View and print your billing statement.

Multi-Factor Authentication Enrollment: Upon first time login, the Authorized User will be prompted to set up Multi-Factor Authentication. There is a strong preference to use Google Authenticator, however, text or email can also be used as the primary or back up method.

| Account Login                                                                                                    |
|----------------------------------------------------------------------------------------------------|
|                                                                                                    |
| Multi-Factor Authentication Enrollment                                                                                                    |
| Due to enhanced security, multi-factor authentication is required.                                                                                    |
| Primary Method                                                                                                    |
| <ul> <li>Google Authenticator (Preferred)</li> <li>New to Google Authenticator? Download from the App Store or Google Play to get Started!</li> </ul> |
| Google Play                                                                                                    |
| O Text message to existing or new mobile number                                                                                                    |
| O Email message to existing or new email address                                                                                                    |
| Backup Method (optional)                                                                                                    |
| Adding a backup method allows a passcode to be obtained by way of an additional method.                                                               |
| Setup Method                                                                                                    |
| Cancel Continue                                                                                                    |
| Payment Plan Instructions for the Bill and Payment System                                                                                             |

11

Multi-Factor Authentication Enrollment: If selecting Google Authenticator as your primary authenticator, it can be downloaded from the App Store or Google Play.

| Google Authenticator (Preferred)       |                        |                     |             |  |
|----------------------------------------|------------------------|---------------------|-------------|--|
| New to Google Authenticator? Downl     | oad from the App Store | or Google Play to g | et Started! |  |
| Ger in Ger in the App Store            | ogle Play              |                     |             |  |
| Open the Authenticator app on your     | device                 |                     |             |  |
| Select the "+" sign                    |                        |                     |             |  |
| Choose "Scan barcode"                  |                        |                     |             |  |
|                                        |                        |                     |             |  |
|                                        |                        |                     |             |  |
|                                        |                        |                     |             |  |
|                                        |                        |                     |             |  |
| Or enter this unique key in the Auther | iticator App:          |                     |             |  |

If you are not prompted to set up Multi-Factor Authentication, the prompt should appear the next time you sign on, you do not need to alert Student Accounts.

Payment Plan Instructions for the Bill and Payment System

You now have to set up your Authorized User account. Please fill out the required information (indicated by the red stars). Once done, click "Continue", and you will then be logged into the account.

| LASON                             |                                  |                                 |                 |
|-----------------------------------|----------------------------------|---------------------------------|-----------------|
| Authorized User                   | · Profile Setup                  | 1                               |                 |
| * Indicates required fields       |                                  |                                 |                 |
| * Full name                       | First name                       | Last name                       |                 |
| Password must be a minimum 7 char | acters and must contain at least | one number or special character |                 |
| Enter your new password           |                                  |                                 |                 |
| Confirm your new password         |                                  |                                 |                 |
|                                   |                                  |                                 | Cancel Continue |
|                                   |                                  |                                 |                 |
|                                   |                                  |                                 |                 |
|                                   |                                  |                                 |                 |
|                                   |                                  |                                 |                 |
|                                   |                                  |                                 | touchnet        |

This screen is for authorized users that have access to more than one student. From here you can either click on the name of the student to access that specific account or you can click on "Pay All" (see page 16 for "Pay All" instructions).

| MASON                                                                                                    | Logged in                                                                | Logout G       |
|----------------------------------------------------------------------------------------------------|--------------------------------------------------------------------------|----------------|
|                                                                                                    |                                                                          | Select Student |
| Student Account<br>Select Student Account<br>You are authorized to view billing info<br>Please select a student by clicking on<br>Student Name<br>Student One<br>Student Two | Select Student' tab.<br>E-mail Address<br>XXXXX@gmu.edu<br>XXXXX@gmu.edu |                |
|                                                                                                    |                                                                          | Pay All        |
|                                                                                                    |                                                                          |                |
|                                                                                                    |                                                                          | touchnet       |

If you have access to more than one student and you have clicked on their name, this is the screen that will show.\*

\*If you do not have access to more than one student account, you will be brought to this screen automatically.

| MASON                                                                                                    |                                                                                                    |                                                  | gged in as: Authorized User   Logou<br>Ident Account: Student | t 🗭 |                                                                                                    |
|----------------------------------------------------------------------------------------------------|----------------------------------------------------------------------------------------------------|--------------------------------------------------|---------------------------------------------------------------|-----|----------------------------------------------------------------------------------------------------|
| A My Account Make Payment                                                                                                    | Payment Plans Help                                                                                                    |                                                  | Select Stude                                                  | ent |                                                                                                    |
| Announcement         Welcome to George Mason<br>University's Bill and Payment<br>System.         New: User guides on making<br>payments, payment plan as turn<br>and establishing Authorized<br>are now available on the weith<br>Accounts Office weith<br>NEA, Master Marker and Armerican Exit<br>accounts Office weith<br>NEA, Master and a 2.75<br>percent convenience fee will<br>apply. Electronic check payments<br>may be made without a fee.         Important for credit card payers:<br>Prease more that your credit card<br>payments do not exceed your<br>transaction limit. If your credit card<br>payments do not exceed your<br>transaction limit. If your credit card<br>payments do not exceed your<br>transaction limit. If your credit card<br>payments do not exceed your<br>transaction limit. If your credit card<br>payments do not exceed your<br>transaction limit. If your credit card<br>payments do not exceed your<br>transaction limit. If your coeive the<br>way again later' message, do<br>NOT reattempt the transaction until<br>you contact your financial<br>institution.         System Availability Note: Our<br>system is unavailable daily from<br>10:30 PM to 1:300 AM to 1:151 AM (U.S.<br>Eastern Time Zone) for<br>maintenace.         Need to make an international<br>payment?       Def Weitweet<br>WHENEYWEE | Student Account<br>Balance<br>Make Payment View Activity<br>Statements<br>Your latest eBill Statement<br>Statement (12/19/16) - S392.00<br>Term Balances<br>Fall 2017 | ID: xxxxxxxx<br>\$6,658.00<br>View<br>\$6,658.00 | My Profile Student One<br>Student Two<br>Personal Profile     |     | This screen will<br>show you which<br>student account<br>you are looking at<br>and if you have<br>more than one<br>student, you may<br>select the one you<br>want to pay via<br>the drop down on<br>the top right. |
| ©1997 - 2017 TouchNet Information Systems, Inc. All ri                                                                                                    | ights reserved.   TouchNet Privacy Policy                                                                                                    |                                                  | TouchN                                                        | eť  |                                                                                                    |

### This is the "Pay All" Screen. Here you can pay the full amount owed between 2 or more students.

|                                                  |                                              |                                                     | Logged               | linas:   Logout ( |  |
|--------------------------------------------------|----------------------------------------------|-----------------------------------------------------|----------------------|-------------------|--|
|                                                  |                                              |                                                     |                      | Select Student    |  |
| Pay All                                          |                                              |                                                     |                      |                   |  |
| Aldan Curran   Select Student   Pay All   Stude  | nt Account Payment Payment method            | Confirmation                                        |                      | Receipt           |  |
| Student Account Payment<br>Payment date: 6/22/17 |                                              |                                                     |                      |                   |  |
| Student Name                                     | Statement Amount                             | Current Account Balance<br>(Estimated Aid Included) | Payment A            | Payment Amount    |  |
| Student One                                      | Amount of previous statement                 | Current Balance                                     | \$                   | Amount to pay     |  |
| Student Two                                      | Amount of previous statement                 | Current Balance                                     | \$                   | Amount to pay     |  |
| Total:                                           | Total of the amounts from previous statement | Total of current balances                           | Total of the payment |                   |  |
| Continue                                         |                                              |                                                     |                      |                   |  |
| 2017 TouchNet Information Systems, Inc           |                                              |                                                     |                      |                   |  |

If you want to only pay a certain amount, you may change the amount in the box on the right side and indicate the amount you want to pay for each student.

Once done click "Continue" to progress to the payment section.

See payment guide for instructions on how to make a payment. https://studentaccounts.gmu.edu/wp-content/uploads/PaymentInstruction.pdf